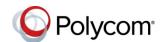

# Quick Tips for Polycom® VVX® 400 Series Business Media Phones

3725-49088-003A | UC Software 5.4.1 or later | December 2015

These Quick Tips apply to VVX 400, 401, 410, and 411 business media phones.

# **Enter Data**

Use the dialpad keys to enter information.

# To type with the dialpad keys:

» Press a key repeatedly to view the character options and stop to select.

To backspace, press

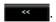

## To type other characters:

» Press Encoding or Mode.

When using the dialpad keys, use the 1, \*, 0, and # keys.

# Place Calls

You can only have one active call in progress on your phone.

You can use the handset, speakerphone, or headset for calls. During a call, you can change modes by picking up the handset, or by pressing **(1)** or **(2)**.

# To place a call:

- » Do one of the following:
  - Pick up the handset, press or or enter the phone number, and press Send.
  - > Enter the phone number, press **Dial**, and pick up the handset, or press (1) or (1).
  - > From the Lines screen, press the Line key, enter the phone number, and select Send.

- > From the Home screen, select New Call, enter the phone number, and press **Send**.
- > Select a **Favorite** from the home screen.
- Select a contact from the Recent Calls list and select Dial.
- > Select a contact from the **Contact** Directory and select Dial.

# **Answer Calls**

You can answer calls using the handset, speakerphone, or a headset.

#### To answer a call:

- » Do one of the following:
  - > To answer with the speakerphone, press or press **Answer** soft key.
  - > To answer with the handset, pick up the handset.
  - > To answer with a headset, press (1).

# **End Calls**

You can only end active calls. To end a held call, you must resume the call first.

#### To end an active call:

» Replace the handset in the cradle, press or **(Q)**, or press the **End Call** soft key.

#### To end a held call:

- 1 Highlight the held call and press Resume.
- 2 Press End Call.

# **Hold and Resume Calls**

You can have multiple calls on hold and resume a call at any time.

#### To hold a call:

» Highlight the call and press the **Hold** soft key or press .

#### To resume a call:

» Highlight the call and press the **Resume** soft key or press .

# Transfer Calls

You can transfer calls to any contact and choose the way to transfer the call.

#### To transfer a call:

- 1 Press and hold the **Transfer** soft key or press (<del>((</del>).
- 2 Choose Blind or Consultative.
- 3 Dial a number or choose a contact. If you chose **Blind**, the call is transferred immediately.
- 4 If you chose **Consultative**, press the **Transfer** soft key or press (+) after speaking with your contact.

# **Forward Calls**

You can forward an incoming call to a contact or forward all incoming calls to a contact.

### To forward an incoming call:

- 1 On the **Incoming Call** screen, select **Forward**.
- 2 Enter your contact's number and select Forward.

### To forward all incoming calls:

- 1 On the Home Screen, select Forward.
- 2 If you have more than one line, select a line.
- 3 Choose either Always, No Answer, or Busy.
- **4** Enter a contact's number, and select **Enable**. If you chose **No Answer**, you can enter the number of rings before the call is forwarded.

# To disable call forwarding:

- 1 On the Home Screen, select **Forward**.
- **2** If you have more than one line, select a line.
- 3 Choose your forwarding type and select **Disable**.

# **Initiate a Conference Call**

You can initiate a conference call with up to 24 contacts.

#### To initiate a conference call:

- 1 Call a contact.
- 2 Select Conference and call your next contact.
- **3** When your contact answers, select **Conference**.

You can also join an active and held call into a conference call.

# To join two calls into a conference call:

» On the Calls screen, select Join.

# **Manage Conference Calls**

When you initiate a conference call, you can manage all or individual conference participants:

### To manage all conference participants:

- » Do one of the following:
  - > Select **Hold** to hold all participants.
  - > Select **Mute** to mute all participants.

### To manage individual participants:

- 1 Highlight a participant and Select **Manage**.
- 2 Do one of the following:
  - > Select **Far Mute** to mute the participant.
  - Select Hold to place the participant on hold.
  - Select Remove to remove the participant from the conference and create a separate call with the participant.
  - Select Information to view information for the participant.

# **View Recent Calls**

You can view placed, received, and missed calls.

#### To view recent calls:

» Select Directories > Recent Calls.

# **View the Contact Directory**

You can view and add contacts to the Contact Directory.

# To view the Contact Directory:

» Select Directories > Contact Directory.

# To add a contact to the Contact Directory:

- 1 In the Contact Directory, select Add.
- 2 Enter the contact's information and select Save.

You can enter a number between 1 and 99 in the **Favorite Index** field to make a contact a favorite.

# **Listen to Voicemail**

When you have new voicemail messages, the messages icon Misplays on your line.

#### To listen to voicemail:

- 1 On the Home screen, select **Messages** or press .
- 2 Select Message Center > Connect.
- **3** Follow the prompts.

# **Mute the Microphone**

You can mute or unmute your microphone during calls.

# To mute or unmute your microphone:

» Press 🚱

The key glows red when your microphone is muted.

# **Enable Do Not Disturb**

You can enable Do Not Disturb when you do not want to receive calls.

#### To enable or disable Do Not Disturb:

» On the Home Screen, select DND.

# **Set Ringtones**

You can set ringtones for incoming calls from all contacts and from individual contacts.

# To set a ringtone for incoming calls:

» Select Settings > Basic > Ring Type and select a ringtone.

# To set a ringtone for individual contacts:

- 1 Select Directories > Contact Directory.
- 2 Choose a contact and select Edit.
- 3 Choose a ringtone and select Save.

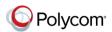